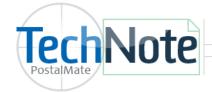

# **Credit Accounts**

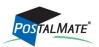

TechNote #142. Rev. 10.30.2015

#### **Accounts Receivable Settings**

From the CashMate main screen, choose Tools > Options > Accounts Receivable Settings.

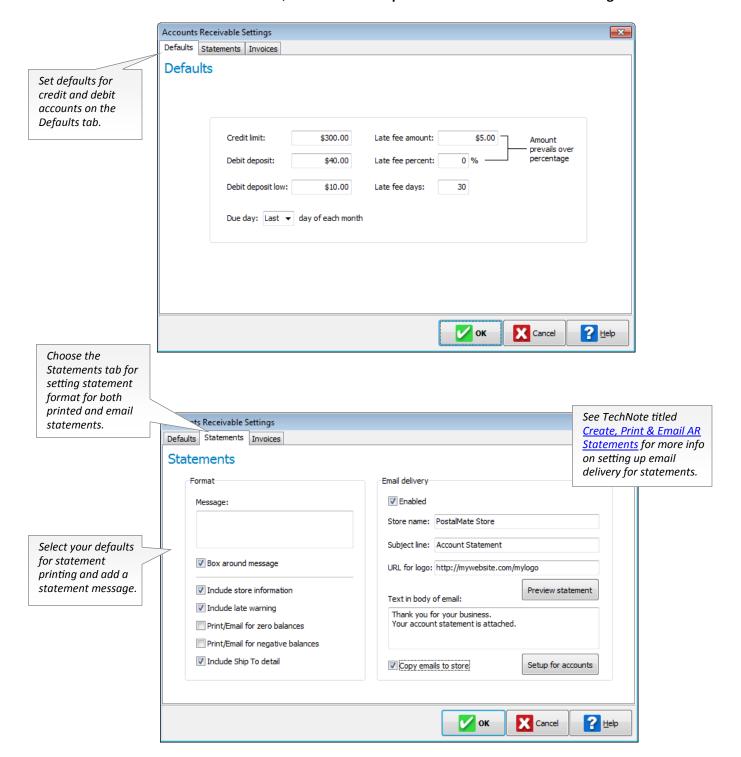

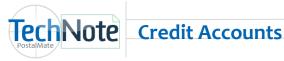

## **Setting up a Credit Account**

- Choose **Edit > Customer** and either **Add** or **Edit** a Customer.
- Choose the **Accounts** tab and select **Open New**.
- The account name will be defaulted to Account 1 for a new account. (You can change this if you wish.)
- Choose Credit next to Account Type.
- Next to Statement Group: Click on the drop down arrow to select an existing statement group or choose Add New. You can name the statement group if desired, or keep the name as defaulted, such as Statement Group 1.

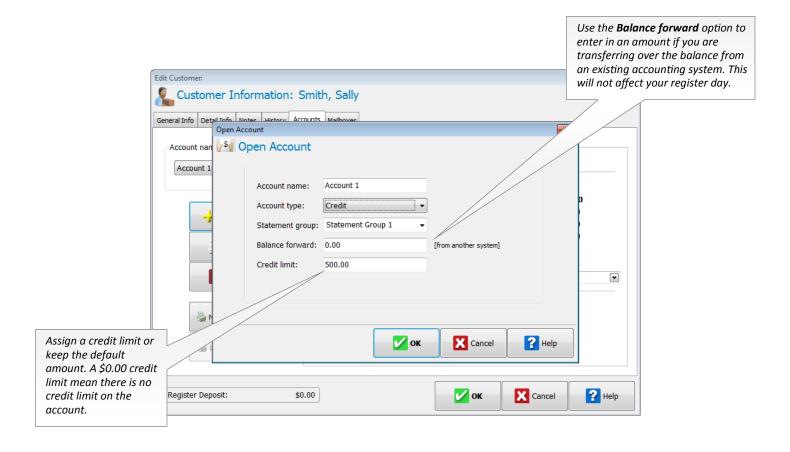

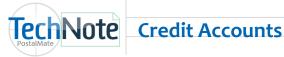

#### **Applying Charges to a Credit Account**

- Select the customer in CashMate when you wish to charge the transactions to their account.
- Ring up the transaction.
- Select the **Total** button.
- Select the Account tender button. If the amount is larger than the credit limit, you will be prompted to accept the charge or to cancel the transaction.

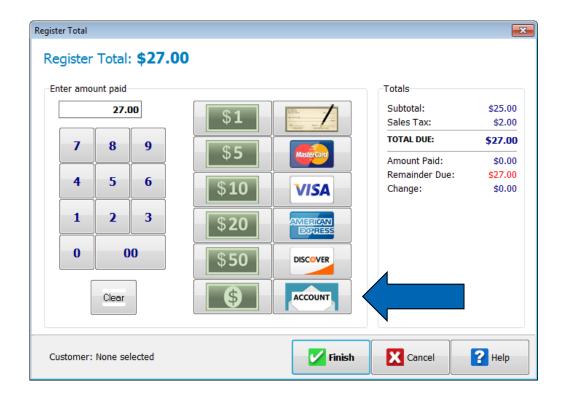

## **Applying Payments to an Account**

- Select the customer you would like the payment applied.
- Enter in the amount the customer wishes to pay.
- Select the function button for Acct Payment and total the transaction using the appropriate tender type the customer is using (cash, check, credit card).

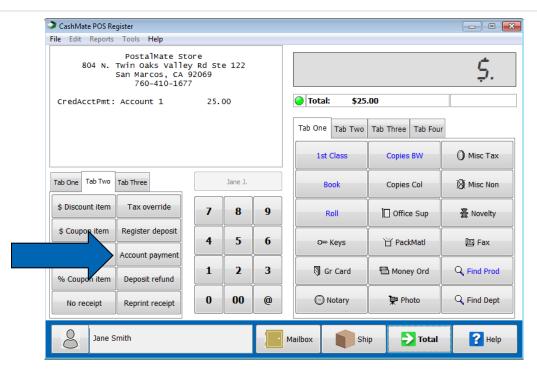

#### **Account Statements**

Statements should be run only one time per billing cycle. The program will expect that you will receive a full payment for each statement in the billing cycle.

To create mass credit account statements, you need to first close the register day in CashMate. (It is best to perform a PostalMate backup prior to running statements.)

Choose Tools > Statements > Create New...

See TechNote titled Create, Print & Email AR Statements for more information.

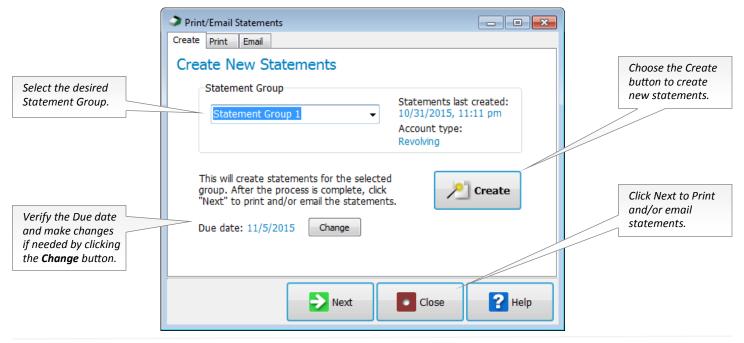

If for any reason your statements do not print out (printer was out of paper, not turned on, etc.) <u>do not</u> <u>Create statements again</u>. Instead, choose **Tools > Statements > Print/Send**... to re-print or email.

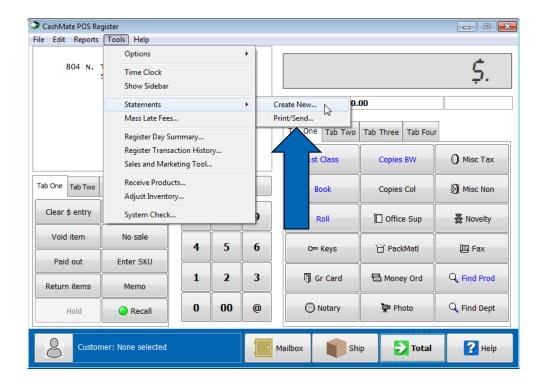

Statements can also be printed out for each individual customer. Edit the customer and choose the **Account** tab. Here you can select **Last Statement** or **New Statement**.

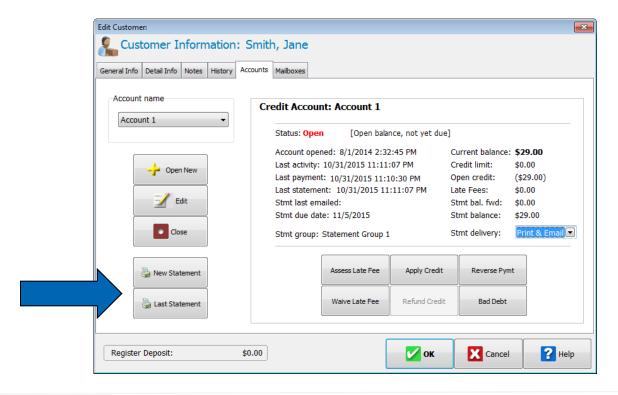

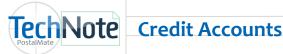

#### **Account Fees and Credits**

| Assess Late Fee | Apply Credit  | Reverse Pymt |
|-----------------|---------------|--------------|
| Waive Late Fee  | Refund Credit | Bad Debt     |

- Assess Late Fee: Applies a late fee to the customer's account. Decreases amount due on statement, reflects as late fee on Account screen. Does not affect register day.
- Apply Credit: Use to apply a credit to the account for any amount, whether due to a lost shipment, overcharge, etc. Decreases account balance, does not affect register day.
  - In the **Apply Credit** dialog, enter the amount to be credited.
  - Select the department that will be reduced by the specified amount. (Sales tax will be added to departments that are identified as taxable... use a non-taxable dept. to enter the exact amount of the credit.)
- Reverse Payment: Use to remove a misapplied payment from the account. Increases account balance, does not affect register day.
- Waive Late Fee: Use to waive a late fee for this customer. Decreases amount due on statement. Does not affect register day.
- Refund Credit: Use to refund a payment to the customer's account. Increases account balance from negative to zero. Does affect the register day.
- Bad Debt: Use to zero balance for a debt that the customer does not pay. Decreases account balance, does not affect register day. Does reflect in Sales/Profit reports.

## **Credit account Reports**

- Charge Account Report (Reports > Accounts Receivable > Charge Account). This report lists all customers that have charge accounts in your store, including account summary information. Choose to sort by Customer ID or by Statement Group.
- Accounts Receivable Report (Reports > Accounts Receivable > Accounts Receivable). This report lists your charge account customers and their billing status.
  - Open, Past due and Delinquent accounts are designated as such, in the "Status" column. Check the box for each billing status type that you wish to be included in the report.
  - Phone numbers are included to make it easier to contact customers.